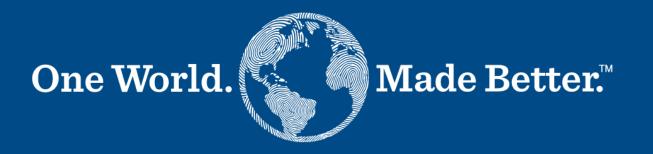

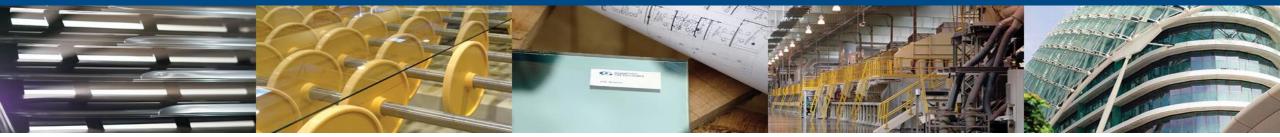

**Coupa Supplier Portal Supplier Manual** October 25<sup>th</sup>, 2023

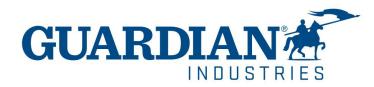

## Introduction to Coupa Supplier Portal (CSP)

| HOME     | - on the Home page you can see the information about your company                                                                               |
|----------|----------------------------------------------------------------------------------------------------|
| PROFILE  | - in the <b>Profile</b> section you can configure your profile. Your profile can be set up as public or customized for each Customer separately |
| ORDERS   | - in the Orders section you can find the Orders you receive, organized by Customer                                                              |
| INVOICES | -in the Invoices section you can view all created invoices and verify their current status                                                      |

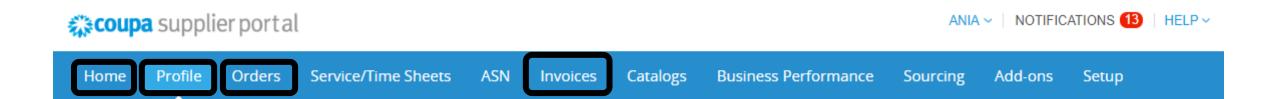

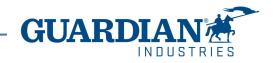

## **Two-Factor Authentication**

Beginning in May of 2023, you **must** enable two-factor authentication for additional security. The Coupa supplier portal will now require you to use two-factor authentication to access their data in the CSP, such as:

- Legal entity
- bank details
- Remit to addresses
- Manage accesses and assign permissions to new and existing users.

\*you can enable it for login into your account, this is optional

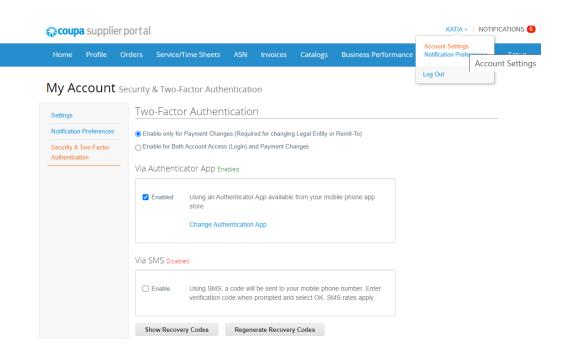

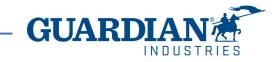

## **Two-Factor Authentication**

To enable two-factor authentication, click on account settings under your username, it will take you to **My Account page** then click on **Security & Two-Factor Authentication** link on the **My Account page**.

When you enable two-factor authentication, you can choose from the following options:

- ✓ For Payment Changes (Required for Changing Legal Entity or Remit-To)
- ✓ For both account access (login) and payment changes

Depending on how you want to receive the verification codes, you can select one of the following options, and set your preference as the default:

Via Authenticator App to use an authenticator app available from the app store on your mobile phone.

#### OR

Via Text Message to use a code sent via text message to your phone number.

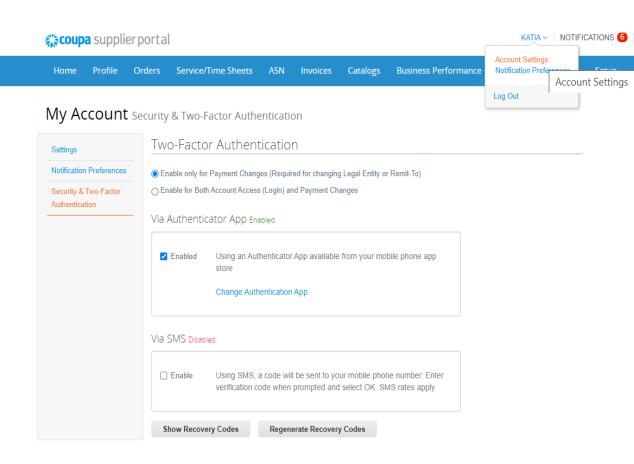

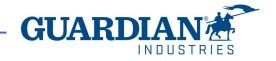

# Two-Factor Authentication via – text message

if you want to receive text message (SMS) notifications or verification codes, you **must** enter and validate your phone number under My Account > Notification Preferences.

After you verify your phone number, enter the verification code in the pop-up window.

Once successful validation, you receive the verification codes in text messages

| ŝ | <b>≽coupa</b> | suppli  | erportal |                     |     |          |          |                      | KATI/    | A ←   NOTIFIC | ATIONS 6 | HELP ~ |
|---|---------------|---------|----------|---------------------|-----|----------|----------|----------------------|----------|---------------|----------|--------|
|   | Home          | Profile | Orders   | Service/Time Sheets | ASN | Invoices | Catalogs | Business Performance | Sourcing | Add-ons       | Setup    |        |
|   |               |         |          |                     |     |          |          |                      |          |               |          |        |

#### My Account Notification Preferences

| Settings                                                            | You will start receiving notifications when your customers enable them.          |  |  |  |  |  |  |
|---------------------------------------------------------------------|----------------------------------------------------------------------------------|--|--|--|--|--|--|
| Notification Preferences<br>Security & Two-Factor<br>Authentication | Email     katia.madrid@kochgs.com     Mobile(SMS)     +1 201-555-5555     Verify |  |  |  |  |  |  |
|                                                                     | Verify number to recieve SMS                                                     |  |  |  |  |  |  |
|                                                                     | Announcements                                                                    |  |  |  |  |  |  |

# Enter the code that you received by SMS $\,$ $^{ imes}$

| Your verification code has been sent to: +1 201-555-5555 |        |             |    |  |  |  |  |  |
|----------------------------------------------------------|--------|-------------|----|--|--|--|--|--|
| * Code                                                   |        |             |    |  |  |  |  |  |
|                                                          | Cancel | Resend Code | ОК |  |  |  |  |  |

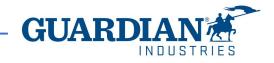

# Two-Factor Authentication via Authenticator App

For the authentication via app, you will need to download an additional app on your phone, through your app store or google play store,

You can choose between available apps; we recommend you these two:

✓ "google authenticator" and "authy"

Once you have the app:

- 1. Open the app
- 2. Scan the QR code using the app
- 3. Enter the 6-digit validation code
- 4. Click enable.

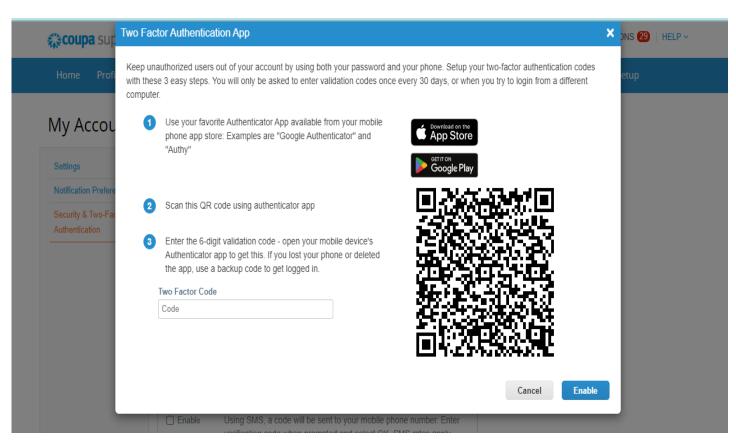

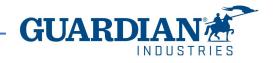

# Two-Factor Authentication via Authenticator App

The portal will give you back up codes in case you lost, delete the app, or changed your phone,

Print this backup codes or email them to yourself before you click OK.

#### Note

You can only use a recovery code once, so refresh your list if you must use a recovery code. Go to Account Settings > Security & Two-Factor Authentication and

click Regenerate Recovery Codes to get a new list of codes.

| portal                                                                | Save Your Backup Codes                                                                                  | × KATIA       |
|-----------------------------------------------------------------------|----------------------------------------------------------------------------------------------------|---------------|
| rders Service/Time Shee                                               | Backup codes are the only way to restore access if you lose access to your authenticating phone or app. | ance Sourcing |
|                                                                       | Keep these somewhere safe but accessible                                                                |               |
| ecurity & Two-Factor Au                                               | LUwwNw 3TLYCw                                                                                           |               |
| Two-Factor Authe                                                      | NHaurA GG4Hrg                                                                                           |               |
|                                                                       | wDZ9TA e-91eA                                                                                           |               |
| Enable only for Payment Cl<br>Enable for Both Account Account Account | Vou can anly use each backup code enco                                                                  |               |
| Via Authenticator App                                                 |                                                                                                    |               |
| ✓ Enabled Using an store                                              | Download                                                                                                |               |

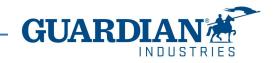

### IMPORTANT:

- THE USE OF THE CSP IS COMPLETELY **FREE**. YOU DON'T HAVE TO PAY ANYTHING TO REGISTER, HAVE ACCESS TO YOUR POS, INVOICES, etc. ,
- ! Right now, the portal is offering to get your profile verified with an additional cost. This is totally optional. We, Guardian/SRG don't require this verification.
- Starting May 2023, two-factor authentication will be **mandatory** for viewing or making changes to the legal entity, remit to address or bank account information on the CSP. This two-factor authentication is completely FREE (for more information visit pages 3-7)

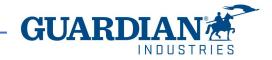

## Introduction to Coupa Supplier Portal (CSP)

**SETUP -** the most frequently used options in this tab are:

- User management managing users' permissions and accesses;
- Legal entity setup;
- Payment preferences setup

#### **coupa** supplier portal ANIA - NOTIFICATIONS 12 HELP ~ Service/Time Sheets Add-ons Profile ASN **Business Performance** Home Orders Invoices Catalogs Sourcing Setup Customer Setup Connection Requests Admin

#### You can change the language at the bottom of each page:

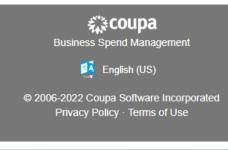

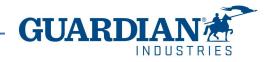

## **Notifications**

NOTIFICATIONS - You can set your notifications preferences in the top right corner by clicking in your username, then notification

preferences. window:

To receive notifications about a particular action, check the relevant box in the **Online** (to receive notifications in CSP) or **Email** column, or if you have a cellphone number added in the portal you can also receive notifications via SMS. If no option is selected, then no notification will be sent.

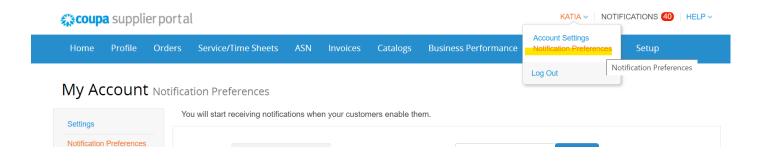

#### My Account Notification Preferences

| Settings                                | You will start receiving notifications when y | our customers enable t | hem.    |     |  |
|-----------------------------------------|-----------------------------------------------|------------------------|---------|-----|--|
| Notification Preferences                | Announcements                                 |                        |         |     |  |
| Security & Two-Factor<br>Authentication | New Customer Announcement                     |                        |         | SMS |  |
|                                         | Business Performance                          |                        |         |     |  |
|                                         | Business Performance Role Granted             | Online                 | 🔲 Email | SMS |  |
|                                         | C · 1                                         |                        |         |     |  |

To save your settings, click **Save** 

Cancel Save

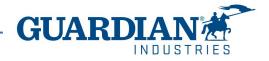

# **Registering to Coupa Supplier Portal**

To register to Coupa Supplier Portal, click the Join Coupa button which you will find in the email sent to you from the Portal:

Guardian Industries Registration Instructions - Action Required

| ello GLASS- | CO-C1311589, |
|-------------|--------------|
|-------------|--------------|

ou have been identified as a supplier who would benefit from our Coupa Supplier Portal. This provides the ability for us to share electronic documents with regard to PO delivery and invoice submission. Guardian has launched this process in January 020. Within the next 48 hours, please click the button below to register your account with us. If you are not the right person to receive this communication, please send this request to the appropriate person by using the forward link.

you are unable to register for any reason or have questions regarding CSP (Coupa Supplier Portal) or Coupa in general please reach out to our Supplier Enablement Team at accountspayable@quardian.com and put 'COUPA' in the subject line.

Jeksandra Pozniak Juardian Industries

| Join Coupa | Forward this invitation |
|------------|-------------------------|
|------------|-------------------------|

You can forward the invitation to another person who will be responsible for registering your company to CSP; just click the **Forward this invitation** button and provide that person's details.

Join Coupa Forward this invitation

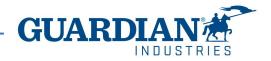

After clicking the button, you will see the registration form. Please, fill in your name, surname, create a password, accept the Privacy Policy and Terms of Use. Your company name and email will already be populated. Then click the **Get Started** button.

## **©coupa**

### Create your business account

Guardian Industries is using Coupa to transact electronically and communicate with you. We'll walk you through a quick and easy setup of your account with Guardian Industries so you're ready to do business together.

| Email                 |                                                              |
|-----------------------|--------------------------------------------------------------|
| Password              |                                                              |
|                       | Use at least 8 characters and include a number and a letter. |
| Password Confirmation |                                                              |
|                       | I accept the Privacy Policy and the Terms of Use.            |
|                       |                                                              |
|                       | Get Started                                                  |
|                       |                                                              |
|                       | Having an issue with signup?                                 |
|                       | Forward this to someone                                      |
|                       |                                                              |

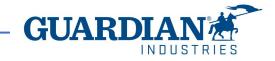

## Verify your email

After completing your business information, you will be prompted into a new page to verify your e-mail address.

Coupa will send you an e-mail that contains a six-digit code to verify you are the owner of the email address.

Check your e-mail address to see if you receive the sixdigit code if you didn't you can click on "Request a new code".

| coupa supplier por | tal                                                      | Secure |
|--------------------|----------------------------------------------------------|--------|
|                    |                                                          |        |
| < Back             |                                                          |        |
|                    | Email Verification                                       |        |
|                    | We sent a one time verification code to                  |        |
|                    | 6 9 7 6 0 5                                              |        |
|                    |                                                          |        |
|                    | Didn't receive the Verification Code? Request a New Code |        |
|                    | Next                                                     |        |
|                    |                                                          |        |

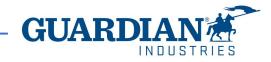

## Users

The **Admin** section, which is located under the **Setup** tab, provides a list of users who have access to Coupa Supplier Portal. In this section you can deactivate users, invite new users and configure the accesses of current users.

| 🎇 coupa supplier p     | ANIA ~   N                         | IOTIFICATIONS 12   HELP                 |                                                                   |                |              |
|------------------------|------------------------------------|-----------------------------------------|-------------------------------------------------------------------|----------------|--------------|
| Home Profile Or        | ders Service/Time Sheets           | ASN Invoices                            | Catalogues Business Performan                                     | nce Sourcing A | dd-ons Setup |
| Admin Customer Setup   | Connection Requests                |                                         |                                                                   |                |              |
| Admin Users            | Users                              | Permissions                             | Customer Access                                                   |                | Invite User  |
| Merge Requests         | Agata Burek<br>aburek@guardian.com | ASNs<br>Admin                           | Guardian Industries<br>Guardian Industries                        |                |              |
| Legal Entity Setup     | Status: Inactive                   | Business<br>Performance                 | Guardian Industries<br>Guardian Industries<br>Guardian Industries |                |              |
| Fiscal Representatives | Activate User                      | Catalogues<br>Invoices<br>Order Changes | Guardian Industries<br>Guardian Industries                        |                |              |
| Terms of Use           |                                    | Order Line<br>Confirmation<br>Orders    | Guardian Industries<br>Guardian Industries<br>Guardian Industries |                |              |
| Payment Preferences 🗸  |                                    | Pay Me Now<br>Payments                  | Guardian Industries                                               |                |              |
| Static Discounting     |                                    | Profiles<br>Service/Time                |                                                                   |                |              |
| sFTP Accounts          |                                    | Sheets<br>Sourcing                      |                                                                   |                |              |

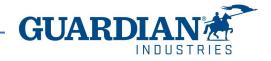

## **Inviting new users**

To invite a new user, use the **Invite User** button

Invite User

Then fill in the fields First Name, Last Name and Email Address, as well as select permissions and customers.

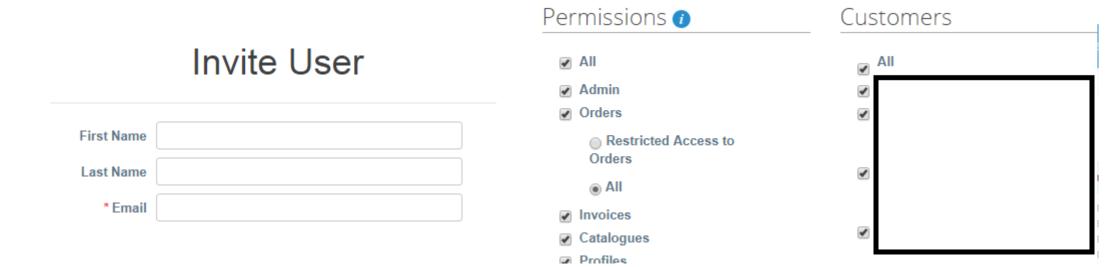

To send the invitation, click the **Send Invitation** button:

Send Invitation

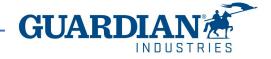

## **Legal Entity Setup**

To setup a legal entity, go to the **Legal Entity Setup** option. Then click **Add Legal Entity** and fill in all the fields marked with a red asterisk.

| Coupa supplier portal ANIA -   NOTIFICATIONS (2) |                  |             |                     |           |          |            |                      |          |         |              |
|--------------------------------------------------|------------------|-------------|---------------------|-----------|----------|------------|----------------------|----------|---------|--------------|
| Home                                             | Profile          | Orders      | Service/Time Sheets | ASN       | Invoices | Catalogues | Business Performance | Sourcing | Add-ons | Setup        |
| Admin                                            | Customer S       | etup Conr   | nection Requests    |           |          |            |                      |          |         |              |
| Admi                                             | <b>n</b> Legal B | intity Setu | qu                  |           |          |            |                      |          |         | Add Legal Er |
| Users                                            |                  | Le          | gal Entity          |           |          |            |                      |          |         |              |
| Merge Rec                                        | quests           |             | <b>`</b>            |           |          |            |                      |          | - 1     | Actions -    |
| Legal Entit                                      | y Setup          |             | V DIDILODGOT MODEL  | 10110-010 | ombri    |            |                      |          | - (     | Actions *    |

Where's your business located?

On the first page enter the Legal Entity Name and Country, and then click the **Continue** button.

Setting up your business details in Coupa will help you meet your customer's invoicing and payment requirements. For best results with current and future customers, complete as much information as possible.

\* Legal Entity Name T Country/Region V tt

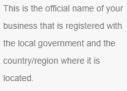

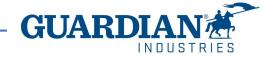

In the next window, you need to fill in the address from which the invoices will be issued, as well as indicate whether the address provided is used for remittances or as a sender address. Unchecking these options allows you to add other addresses.

|               | Miscellaneous Informa                                                             | tion |                                                                                                    | × | Tell your customers about your organisation |                                                                                       |                                                                                                    |  |  |
|---------------|-----------------------------------------------------------------------------------|------|----------------------------------------------------------------------------------------------------|---|---------------------------------------------|---------------------------------------------------------------------------------------|----------------------------------------------------------------------------------------------------|--|--|
|               | 1234                                                                              |      |                                                                                                    |   |                                             | 1 2 3 4                                                                               | *                                                                                                    |  |  |
|               | etails in Coupa will help you meet your<br>lts with current and future customers, |      |                                                                                                    | Ì | Which customers do you want                 |                                                                                       |                                                                                                    |  |  |
| Share Capital |                                                                                   |      | Conducting business in certain<br>countries/regions requires your<br>invoice to contain specific<br>information about your<br>company. | • |                                             | Poland<br>✓ Use this address for Remit To (i)<br>✓ Use this for Ship-From address (i) | REQUIRED FOR INVOICING<br>Enter the registered address of<br>your legal entity. This is the<br>same location as where you<br>receive government<br>documents. |  |  |
|               |                                                                                   |      | Cancel Save & Continue                                                                                                    |   |                                             |                                                                                       |                                                                                                    |  |  |

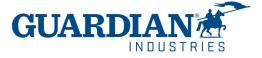

It is also mandatory to enter your Tax ID number and country of registration. In the **Miscellaneous** section you can select your preferred language.

After updating all the fields, save the data by clicking the **Save & Continue** button.

What is your Tax ID? 🥡 Country/Region United States  $\sim$ × Tax ID I don't have Tax ID Number Add additional Tax ID Miscellaneous Invoice-From Code Preferred Language | English (US) V Cancel Save & Continue Setup complete Congratulations! This legal entity can now be used on new invoices. To get paid - Most customers require that you send them this payment info in in addition to providing it on the invoice. Click on the Profile Tab to see if your customer has a form that collects payment information. Otherwise, you'll have to send it to them through another channel. Return to Admin Go to Orders Go to Invoices Done **GUAR** 

|ND||S

After approving the changes, a message will appear on the screen indicating that the created legal entity can be used in the invoice creation process.

## Orders

## In the Orders tab you can find the Orders you receive, organized by Customer

**coupa** supplier portal

ANIA - NOTIFICATIONS 12 HELP -

| Home Pr    | ofile Orde    | rs Service/Time S | Sheets AS    | SN In   | ivoices   | Catalogues | Business Performance | Sourcing | Add-ons | Setup |
|------------|---------------|-------------------|--------------|---------|-----------|------------|----------------------|----------|---------|-------|
| Orders Ord | er lines Retu | rns Order Changes | Order Line ( | Changes | Deliverie | S          |                      |          |         |       |

Select Customer Guardian Industries - Configure PO Delivery

## Purchase Orders

#### Instructions From Customer

When submitting your invoice through the Coupa Supplier Portal, you must now attach the pdf document using the Image Scan button

| Click the 🍓 Action to Invoice from a Purchase Order |            |        |                 |       |     |                    |      |               |         |
|-----------------------------------------------------|------------|--------|-----------------|-------|-----|--------------------|------|---------------|---------|
| Export to                                           | ~ ]        |        |                 | V     | ïew | All                | ~    | Search        | $\rho$  |
| PO Number                                           | Order Date | Status | Acknowledged At | Items | U   | nanswered Comments | Tota | I Assigned To | Actions |

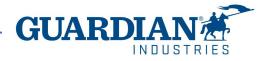

## Orders

You can open an order by clicking on its number. Once you open an order, you can verify the details. Each order contains the following data: number, status, order date, payment terms, shipping address. If the order was not created correctly, please contact the person who created the order - their data can be found in the **Requester** and **Email** fields.

Please click the "Acknowledged" checkbox to confirm the order acknowledgement.

#### Purchase Order #G000224425

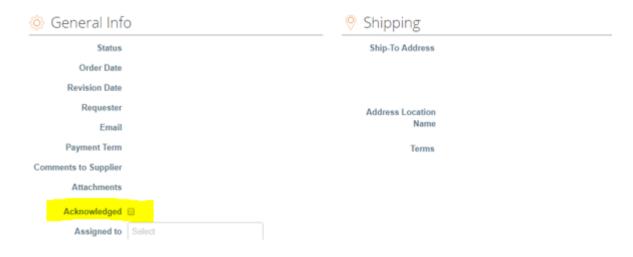

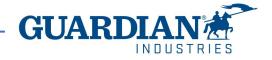

## Orders

In the Lines section you can see the list of Coupe goods/services included in the order. Please make sure that the unit prices and totals are correct.

|                       |                     |                           |                |                   | nced Sea            |                | Sort by | Line Number: $0 \rightarrow 9$ |
|-----------------------|---------------------|---------------------------|----------------|-------------------|---------------------|----------------|---------|--------------------------------|
| Type It               | em                  |                           | Qty            | Unit              | Price               | Total          |         | Invoid                         |
| ∰́ (                  | OMPUTER SOFT        | TWARE                     | 6              | PC -<br>Piece     | 100.00              | 600.00         |         | 0                              |
| Need By<br>07/10/2019 | Part Number<br>None | Manufacturer Name<br>None | Manufa<br>None | acturer Part Numb | oer Incoter<br>None | ms Location    |         |                                |
| Tax Referer           | ice                 |                           |                |                   | Ite                 | em Description |         |                                |

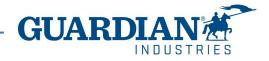

## Invoices

You can view the details of an invoice by clicking on its number:

| Export to | <ul> <li>Image: A set of the set of the</li></ul> |        |            |             | View All            | ~    | Search     | <b>,</b> |
|-----------|----------------------------------------------------------------------------------------------------|--------|------------|-------------|---------------------|------|------------|----------|
| Invoice # | Created Date                                                                                                    | Status | PO #       | Gross Total | Unanswered Comments | Disp | ute reason | Actions  |
| 123       | 03/03/2022                                                                                                    | Draft  | S000224498 | 119.00 EUR  | No                  |      |            | 100      |

You can also see the comments and history of the selected invoice in the invoice details.

|         | Comments                                                             | Mute Comments 🗸 |
|---------|----------------------------------------------------------------------|-----------------|
| History | Enter Comment                                                        |                 |
| ,<br>,  |                                                                      |                 |
|         | Send comment notification to a user by typing @name (ex. @JohnSmith) |                 |
|         | Attachments Add File     IDI                                         |                 |

**Invoice statuses:** 

- **Draft** the invoice has not yet been sent to the customer
- **Pending Approval** the invoice has not yet been fully approved by the customer
- **Disputed** the invoice has been disputed by the Accounts Payable team
- Voided the invoice was cancelled after it was fully approved
- Approved the invoice has been approved and will be paid in accordance with the payment terms

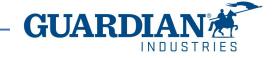

In the **Invoices** tab you can create and customize your own view. After modifying the view and applying the **Approved** filter, you can check the payment information. You can also check the **Dispute reason** for any Disputed invoices by using the **Disputed** filter.

### Invoices

#### Instructions From Customer

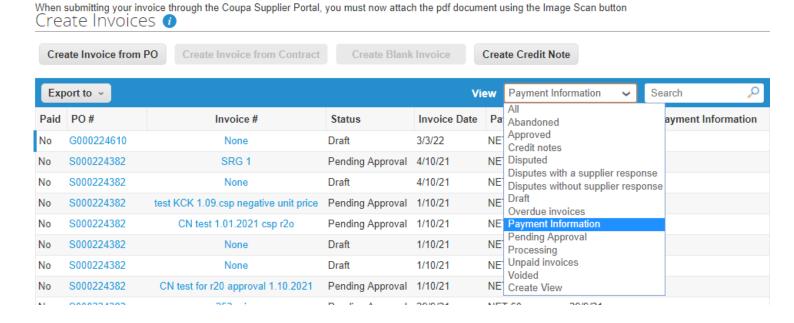

#### Invoices

#### Instructions From Customer

| When submitting your invoice t<br>Create Invoices | hrough the Coupa Supplier Portal, yo | u must now attach the pdf do | cument ı | using the Image Sca | an button |        |
|---------------------------------------------------|--------------------------------------|------------------------------|----------|---------------------|-----------|--------|
| Create Invoice from PO                            | Create Invoice from Contract         | Create Blank Invoice         | Crea     | ate Credit Note     |           |        |
| Export to ~                                       |                                      |                              | View     | Disputed            | ~         | Search |
|                                                   |                                      |                              |          |                     |           |        |

#### Dispute reason

Quantity different from PO/Contract or Catalog

Quantity different from PO/Contract or Catalog

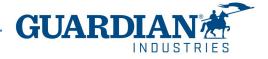

If you have any addiotional questions or comments, please let us know, we would like to hear from you. Please send us an email to globalSE@guardian.com

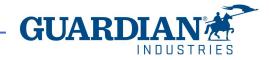